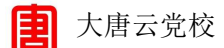

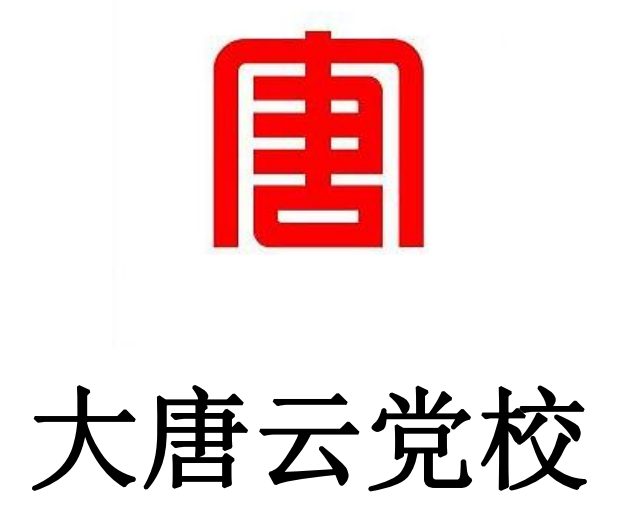

# 学员操作手册

# 2023 年 01 月

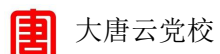

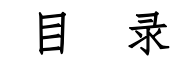

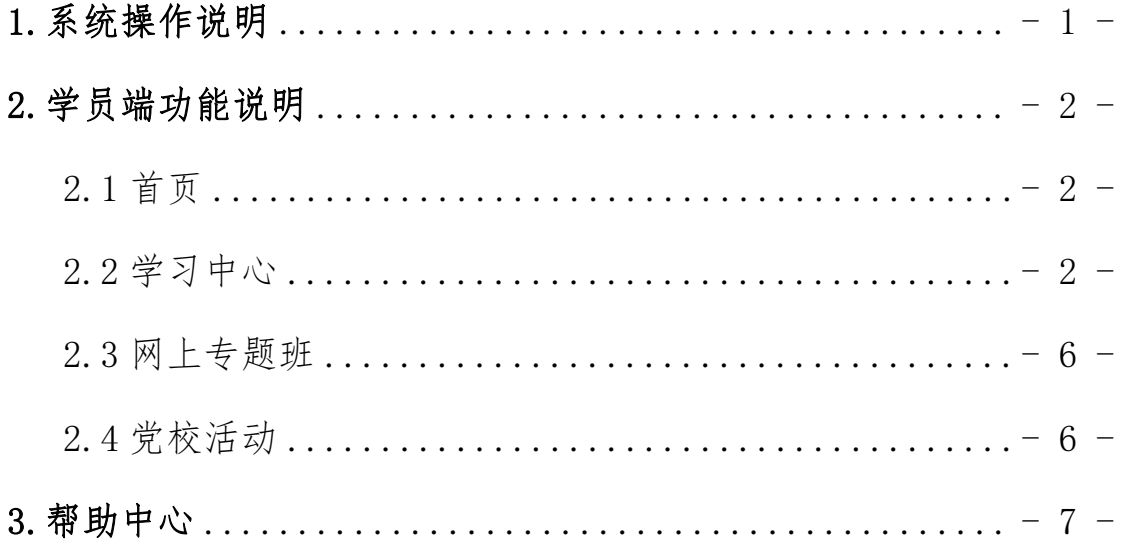

圕

# <span id="page-2-0"></span>**1.** 系统操作说明

PC 端 <https://dtydx.gbykt.com/>

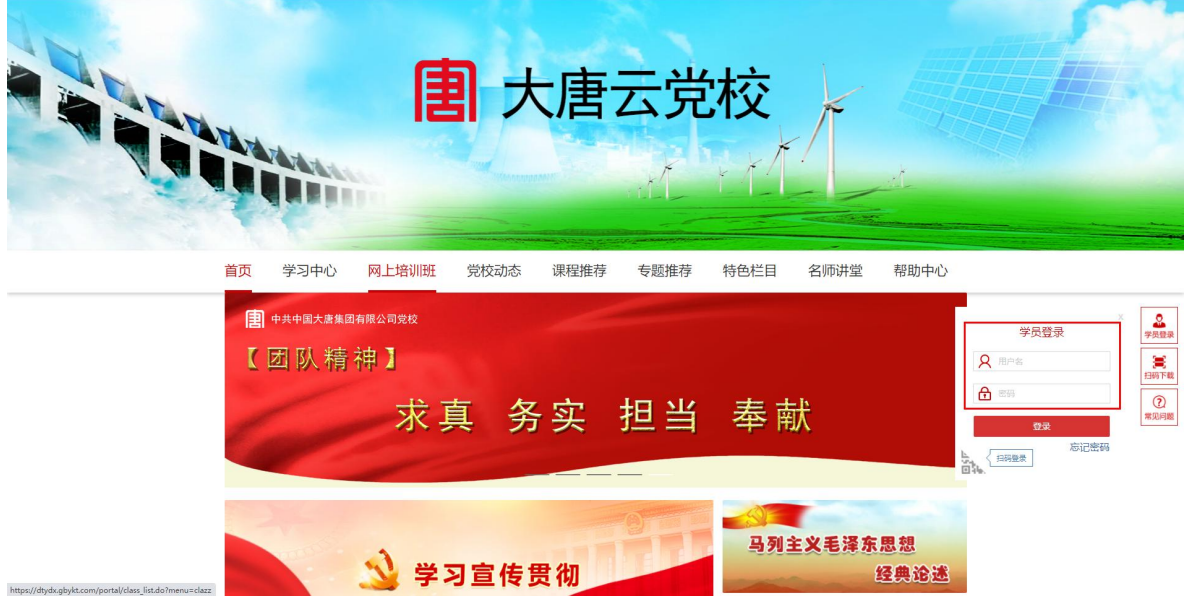

移动端 微信扫码下载大唐云党校 App

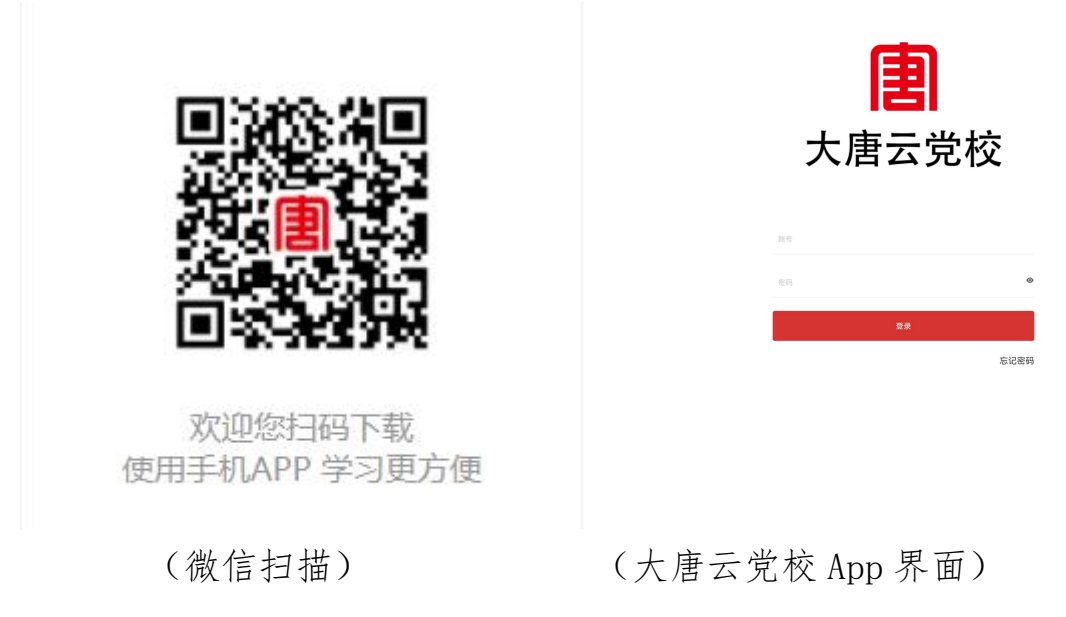

#### \* PC 端、移动端输入认证平台的账户名和密码进行登录

### 用户名:手机号 密码:Abcd1234

圍

# <span id="page-3-0"></span>2.学员端功能说明

大唐云党校 学员共有四个主要功能模块,分别是:首页、学习中心、网 上培训班、党校动态

#### <span id="page-3-1"></span>2.1 首页

是系统各类业务信息如:推荐课程,推荐专题,排行榜等信息的 展示页面,主要用于学员了解系统推荐的各类学习资源及展示的各类 たちに おおし おおし おおし おおし おおし おおし はいしん はんじょう はんしゅう しゅうしょく しゅうしょく

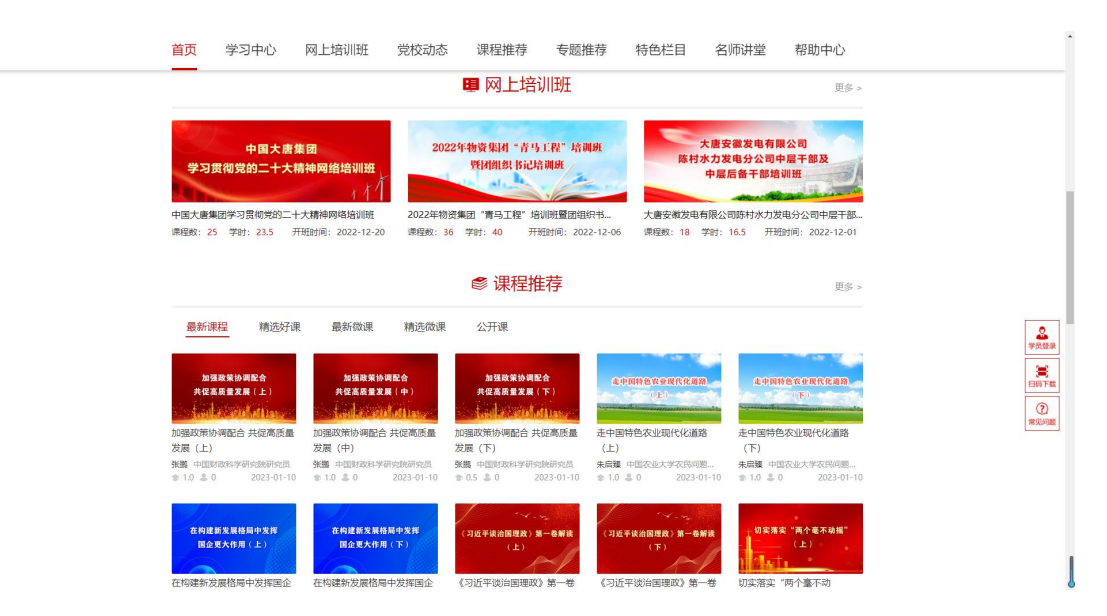

### <span id="page-3-2"></span>2.2 学习中心

也就是学员用户的个人空间,学员在学习中心完成自己所有网络 学习的整个过程, 即: "学、考、查"。

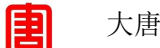

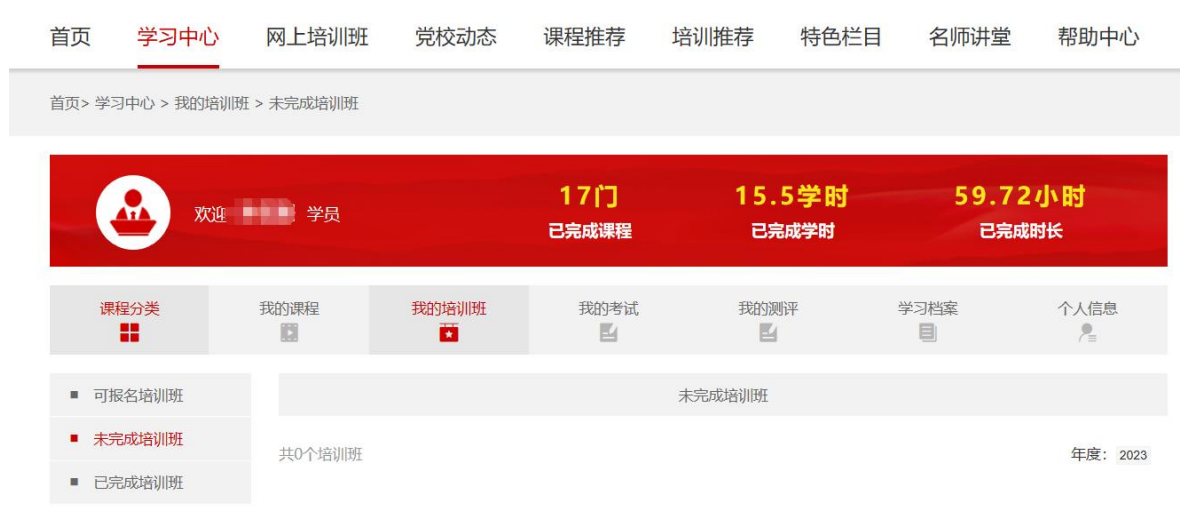

#### "学"--我的培训班

学员随时可以进入已参加专题班进行学习。

步骤:登录-学习中心-我得培训班-未完成培训班-进入学习

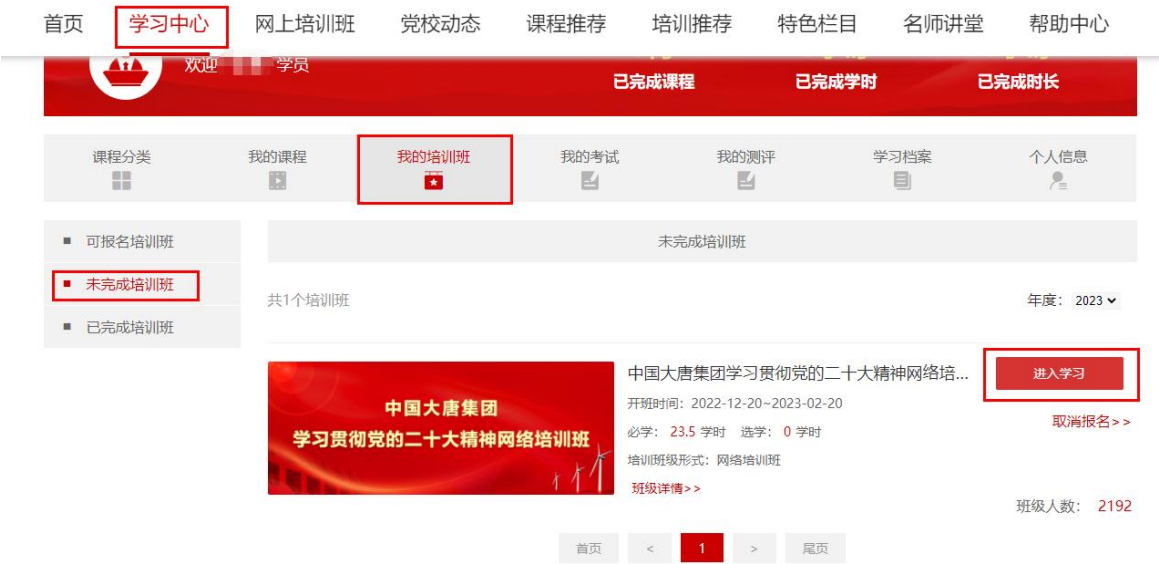

国家行政学院音像出版社 - 3 - 在进入学习后,可以查看专题班的结业要求、完成情况、必修课、选 修课、专题班考试、证书下载等;随时可以学习专题班内的网络课程。

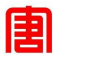

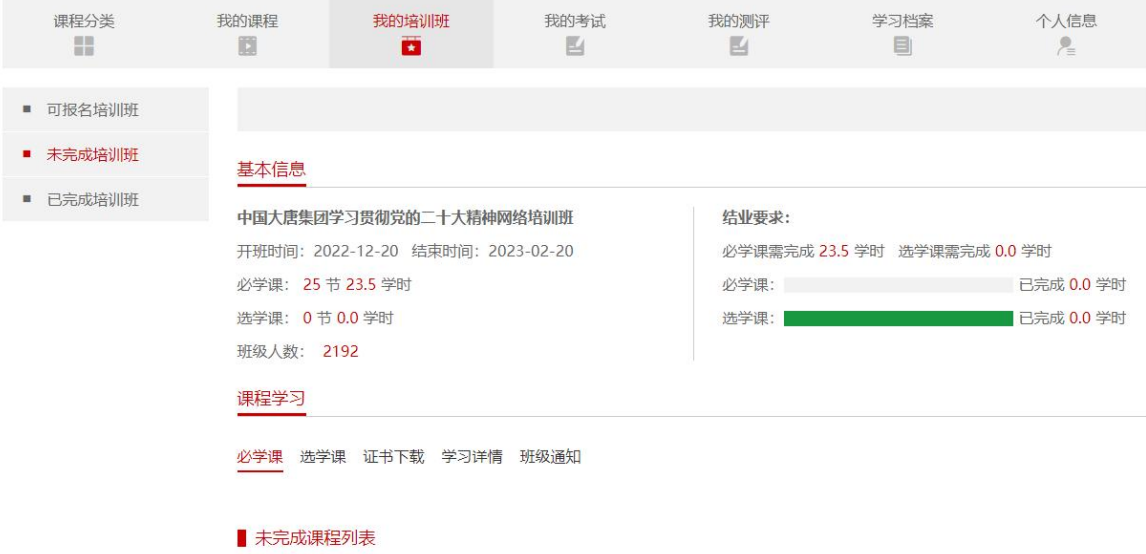

## "考"--我的考试

考试中心是将所有的考试(指定考试、专题班考试和课程测试)进行 汇总展示,方便学员选择相应的考试在线测试。

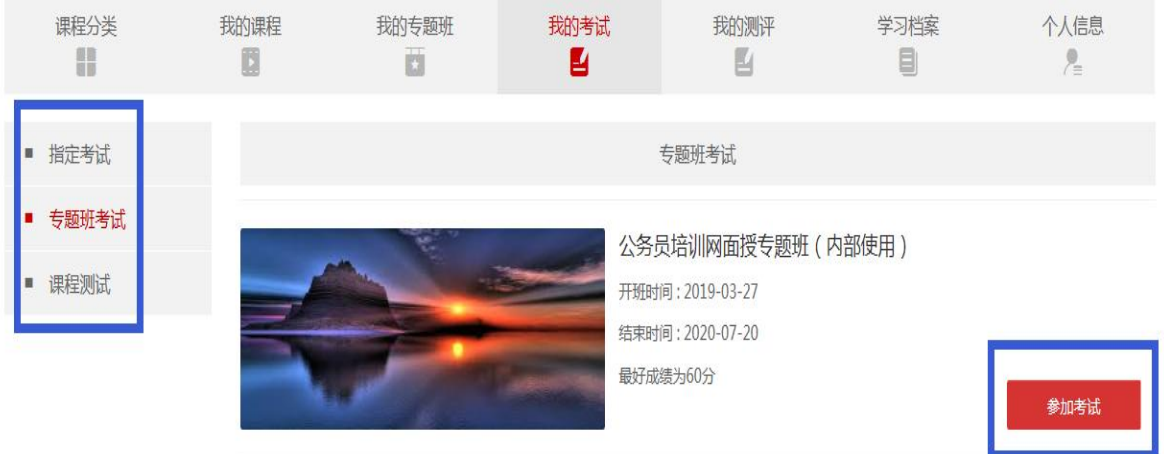

学员点击相应的考试直接在线答题,完成后提交试卷,系统自动阅卷 给分(可多次考试取最高分)。

考试页面右上角提供剩余答卷时间,方便学员更好的控制答题时间和

进度。

圕

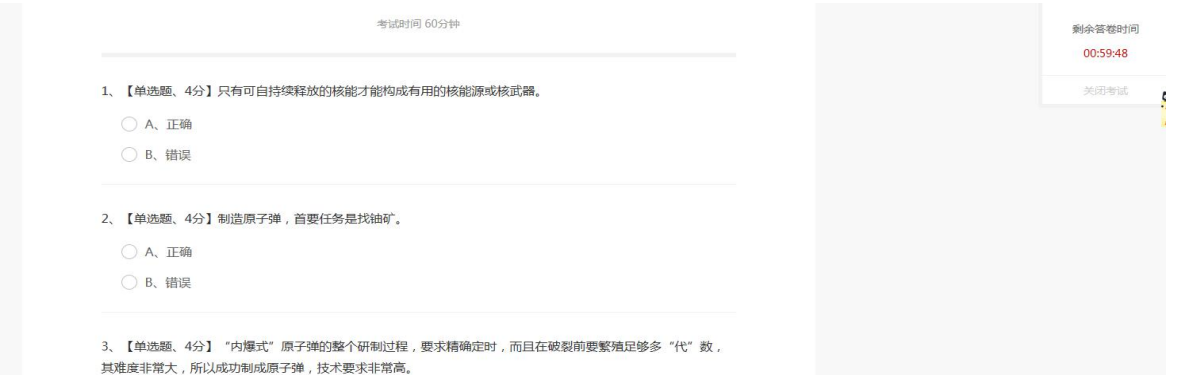

#### "查"--学习档案

学习档案是学员在平台上学习的总体情况统计、网络培训、专题班等。

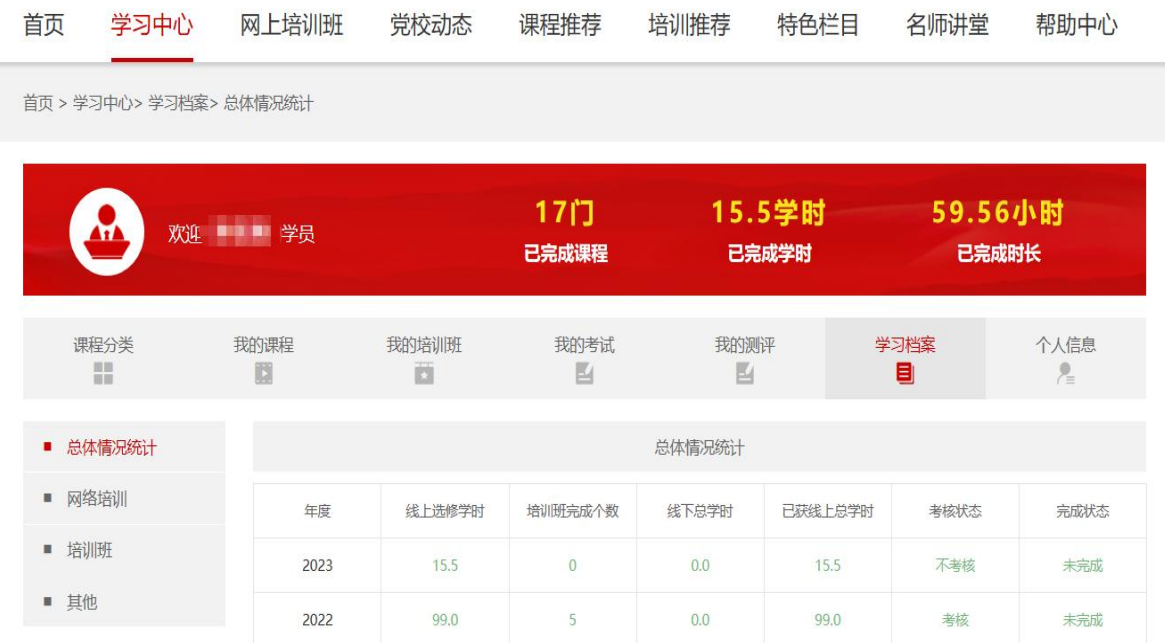

圉

#### <span id="page-7-0"></span>2.3 网上专题班

网上专题班是系统内所有网上专题班的汇总展示,可按照年份查找相 应的专题班。方便学员第一时间查看所参加专题班的开班时间、班级简介、 考核要求等信息。

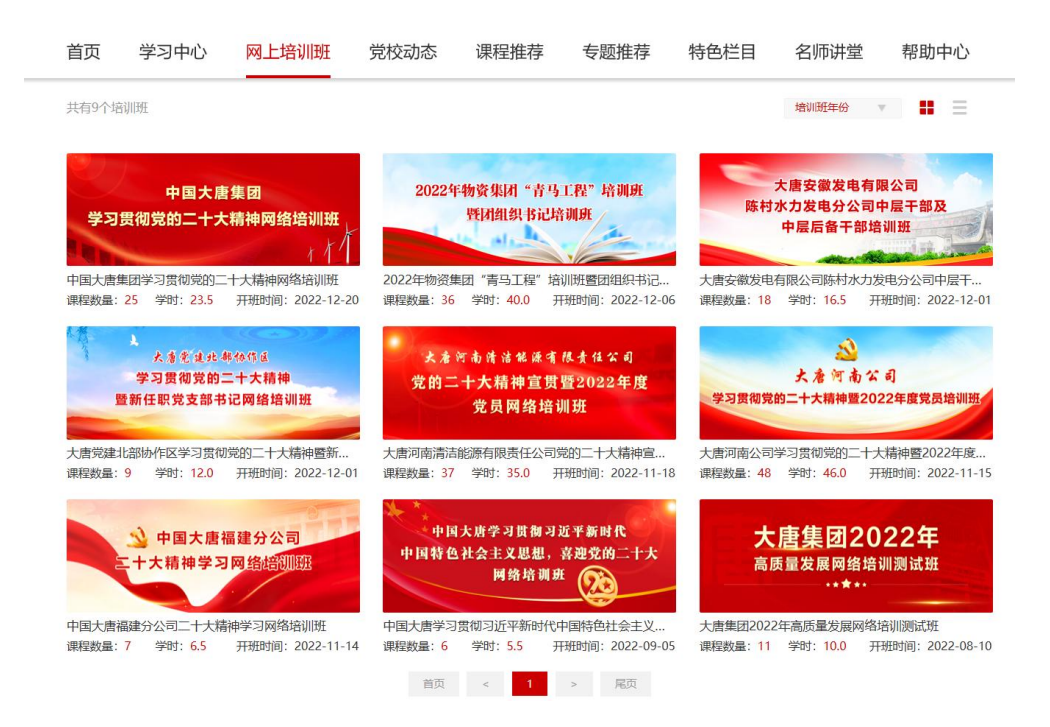

## <span id="page-7-1"></span>2.4 党校活动

集团党校的相关公告,便于学员查看学习

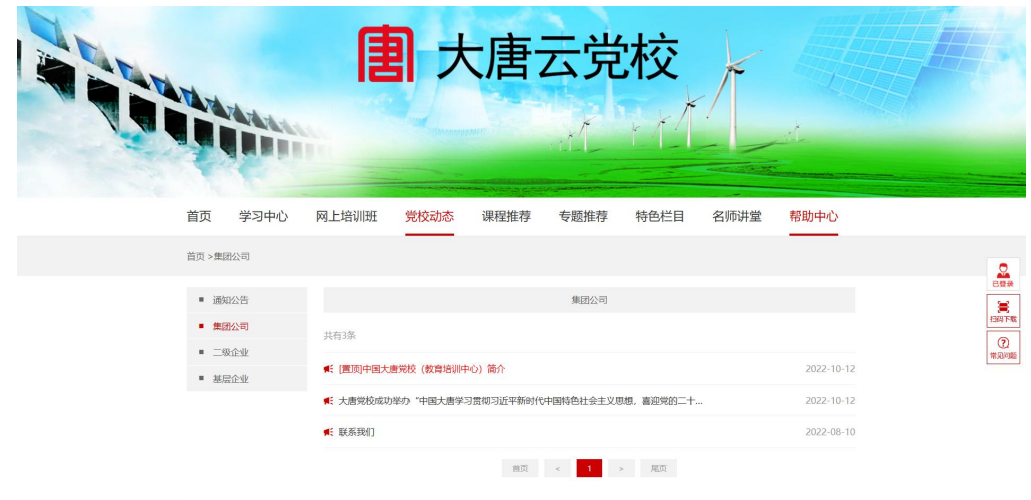

圕

# <span id="page-8-0"></span>3.帮助中心

帮助中心是系统提供给学员的图文操作指南和帮助文档,包 括了操作指南、常见问题、联系我们等。

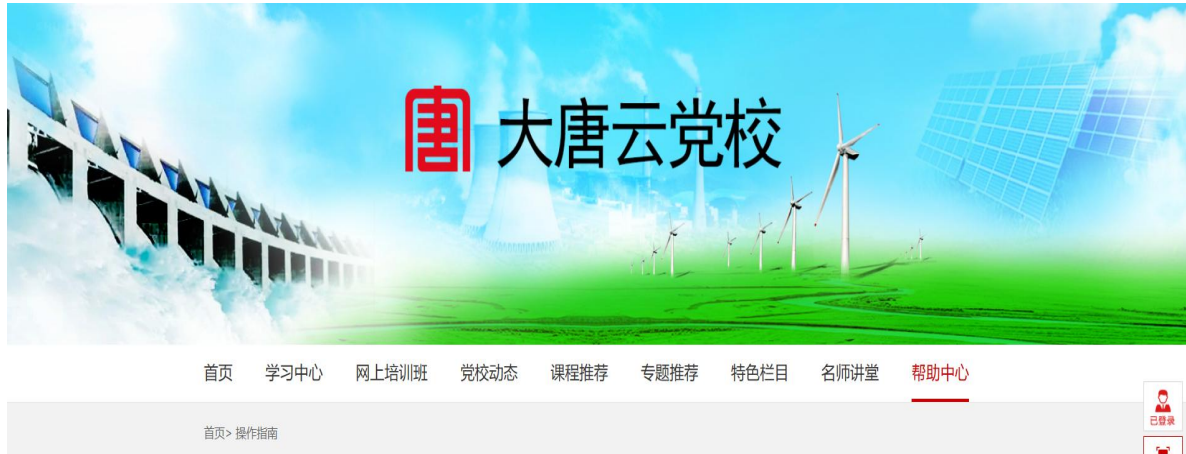

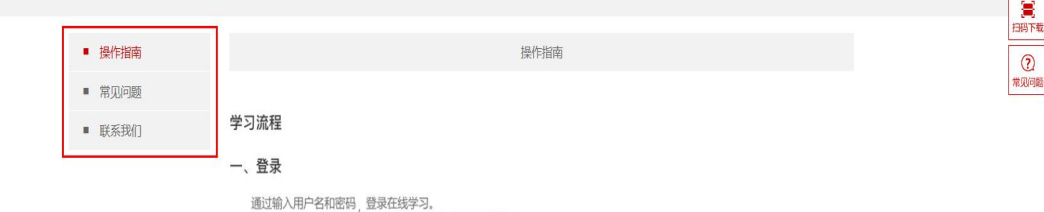

国家行政学院音像出版社 - 7 -